## **แนวทางการใชระบบการใหคําปรึกษา**

## **วิทยาลัยพยาบาลบรมราชชนนีนครพนม**

1. เขาไปที่เว็บไซต http://bcnn.npu.ac.th/nurse2/ >> Click ที่ << "ระบบแบบบันทึกให คําปรึกษานักศึกษา"

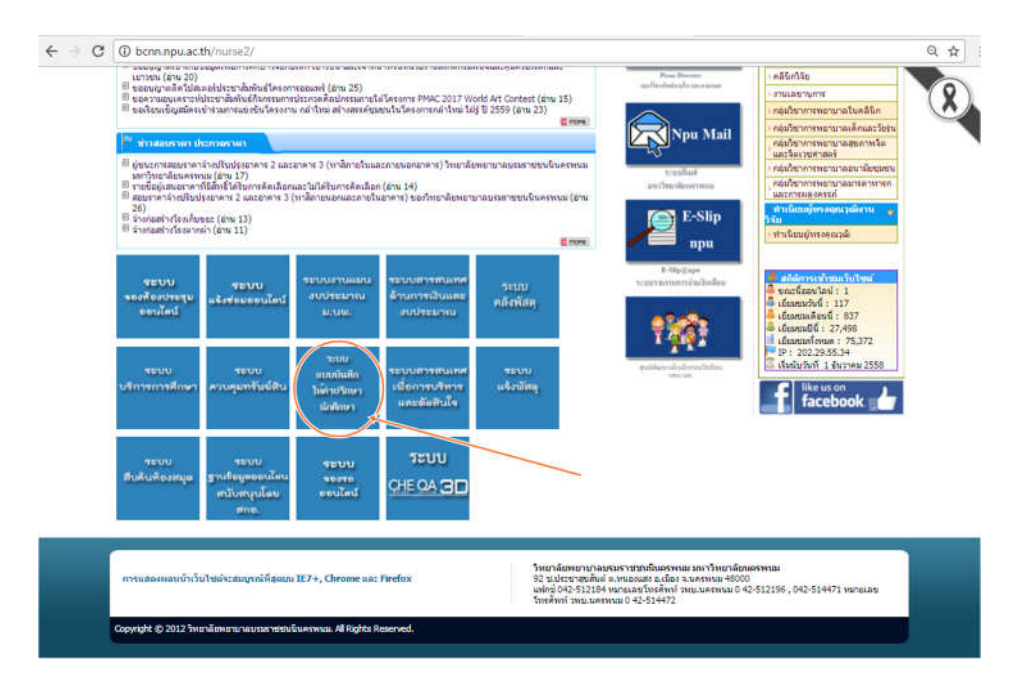

2. >> Click ที่ << "เขาสูระบบ" เพื่อเขาสูแบบบันทึกการใหคําปรึกษา

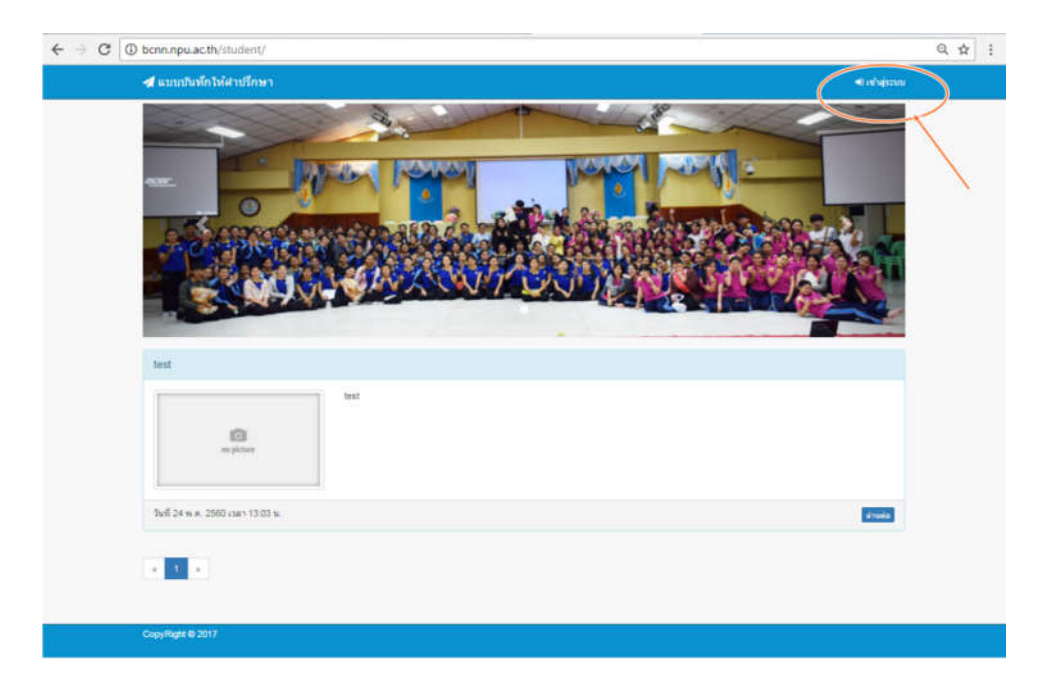

3. เมื่อเข้าสู่หน้าของแบบบันทึกการให้คำปรึกษา อาจารย์ที่ปรึกษาจะสามารถเข้าใช้งานได้ในหัวข้อ "ขอมูลนักศึกษา" และ "ขอมูลการใหคําปรึกษา"

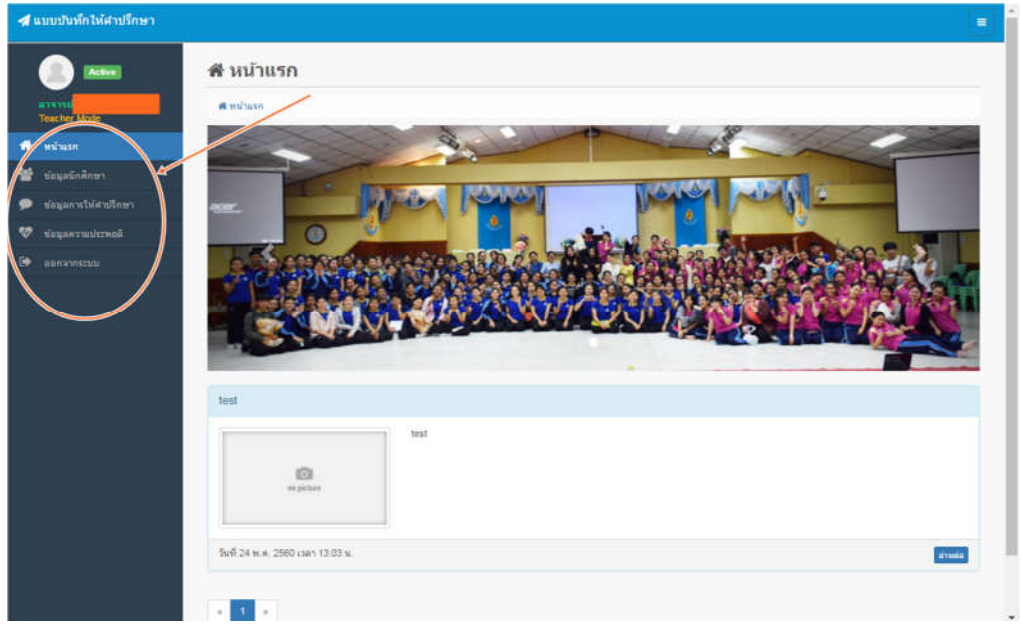

4. เมื่อเขาสูหนาของขอมูลนักศึกษา อาจารยที่ปรึกษาสามารถเขาดูขอมูลทั่วไปของนักศึกษาในความ รับผิดชอบเป็นรายบุคคลได้ และสามารถเพิ่มข้อมูลนักศึกษารายใหม่ได้ โดย >> Click ที่ << "เพิ่มขอมูล"

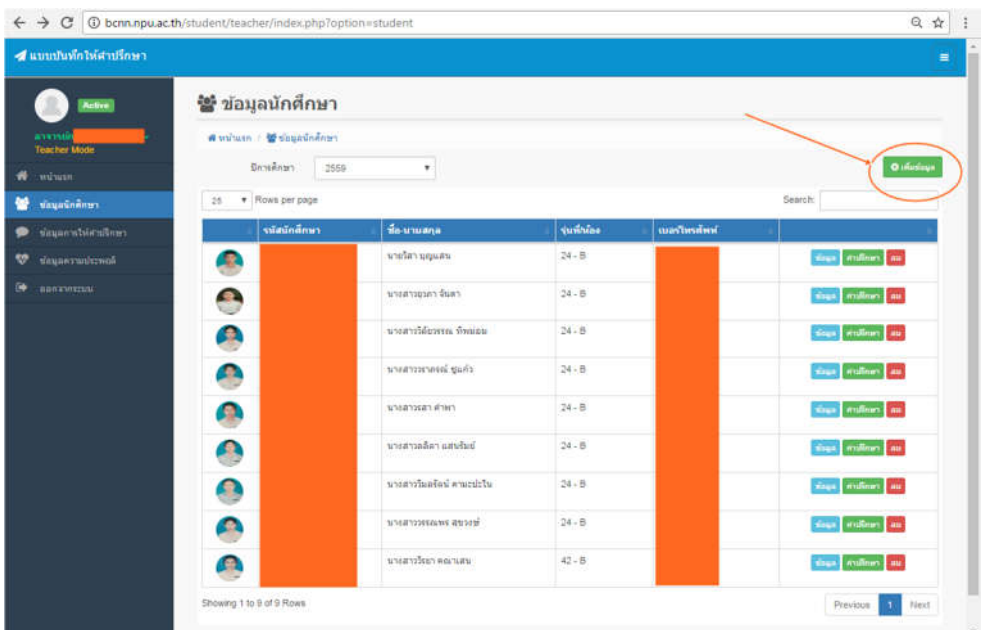

5. เมื่อเขาสูหนาของขอมูลการใหคําปรึกษา อาจารยจะสามารถเขาดูขอมูลการใหคําปรึกษาของ นักศึกษาในแต่ละครั้งได้ และสามารถเพิ่มบันทึกการให้คำปรึกษาได้ โดย >> Click ที่ << "เพิ่ม คําปรึกษา" ซึ่งจะปรากฏรายชื่อนักศึกษาใหอาจารยเลือก หลังจากนั้นจะเขาสูแบบฟอรมบันทึกการ ใหคําปรึกษา

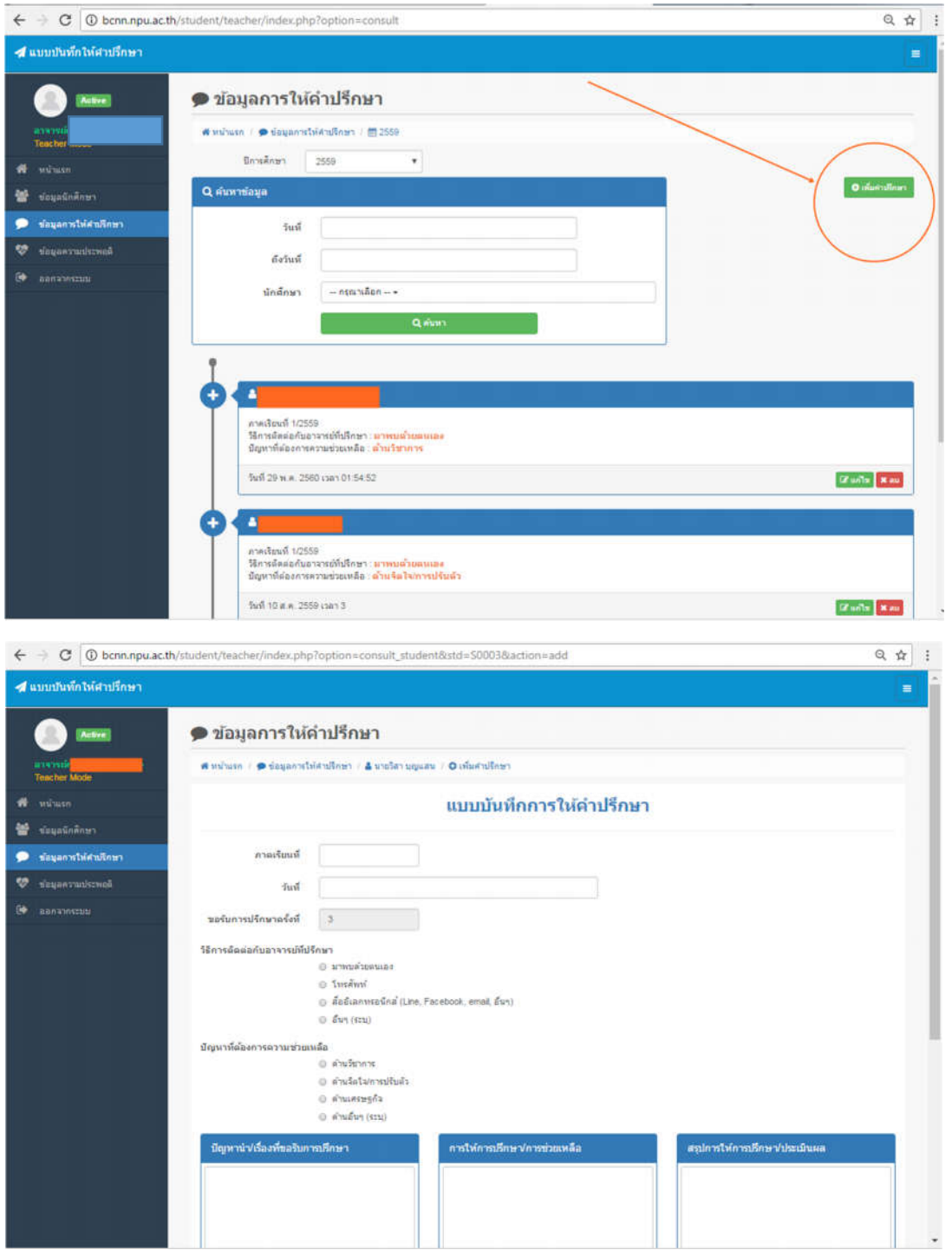